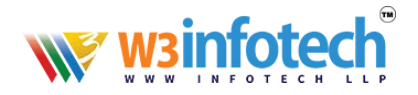

### **SMARTER MAIL setup pop3 account with SSL in Microsoft Outlook 2016**

- 1. Launch your Microsoft Outlook 2016.
- 2. From Top left menu, click on **FILE** > make sure that **Info** is selected on the left> click on

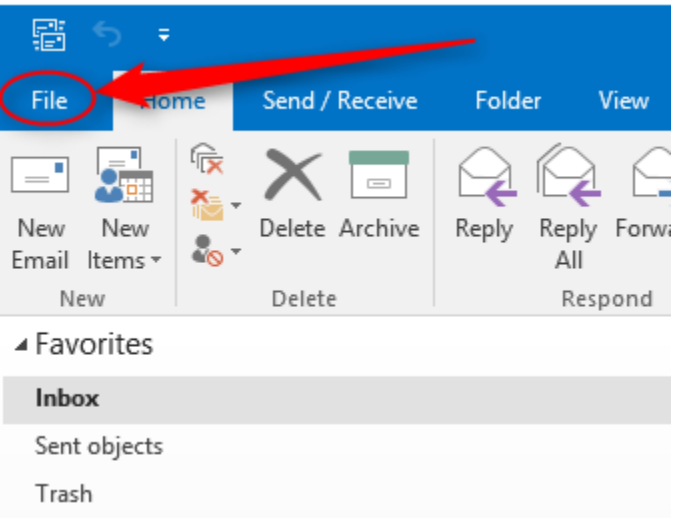

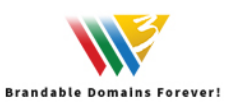

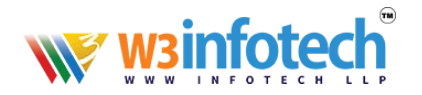

#### **Add Account.**

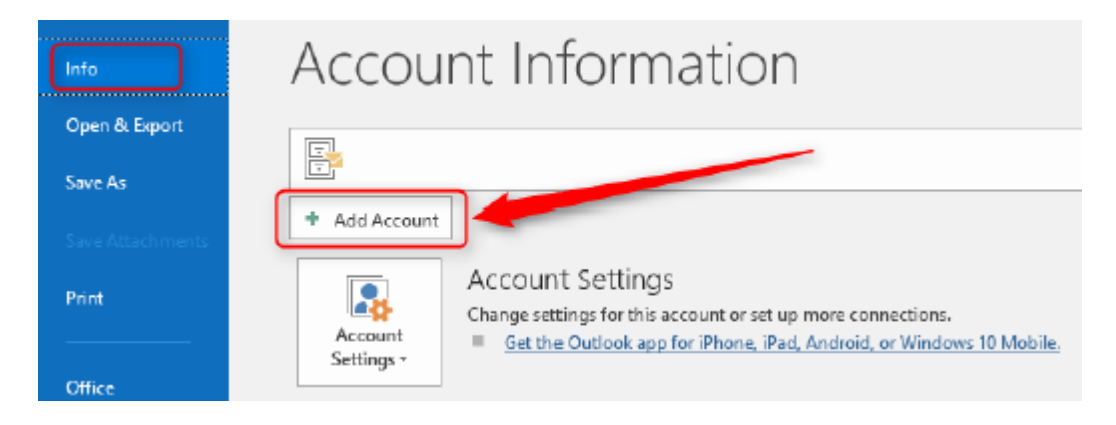

3. Enter your full email address > click on "**Advanced options**" > tick the checkbox "**Let me set up my account manually**" then Connect.

# **Welcome to Outlook**

Enter an email address to add your account.

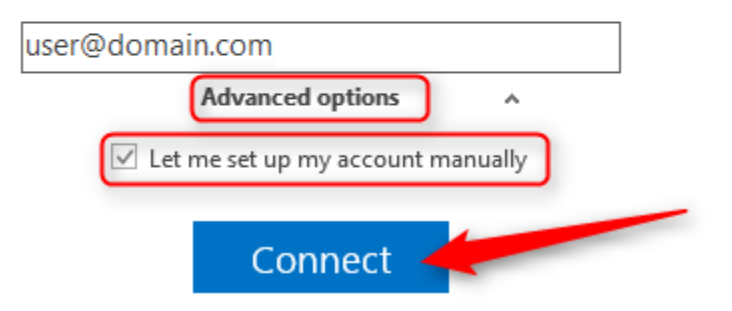

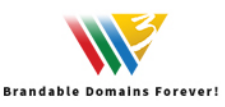

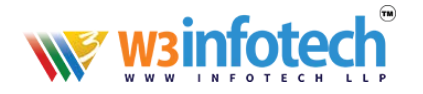

4. Choose account type, select **POP**.

## Choose account type

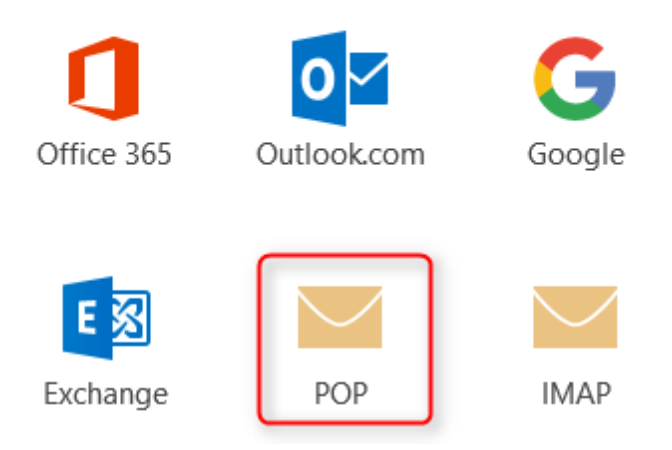

- 5. Enter mail.domain.com for Incoming and Outgoing mail server (SMTP).
- 6. Check the checkbox "This server requires an encrypted connection (SSL/TLS)" for Incoming mail server.

Select "SSL/TLS" under Encryption method for Outgoing mail server.

7. Assign 995 for incoming port (POP3) and 465 for outgoing port (SMTP).

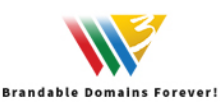

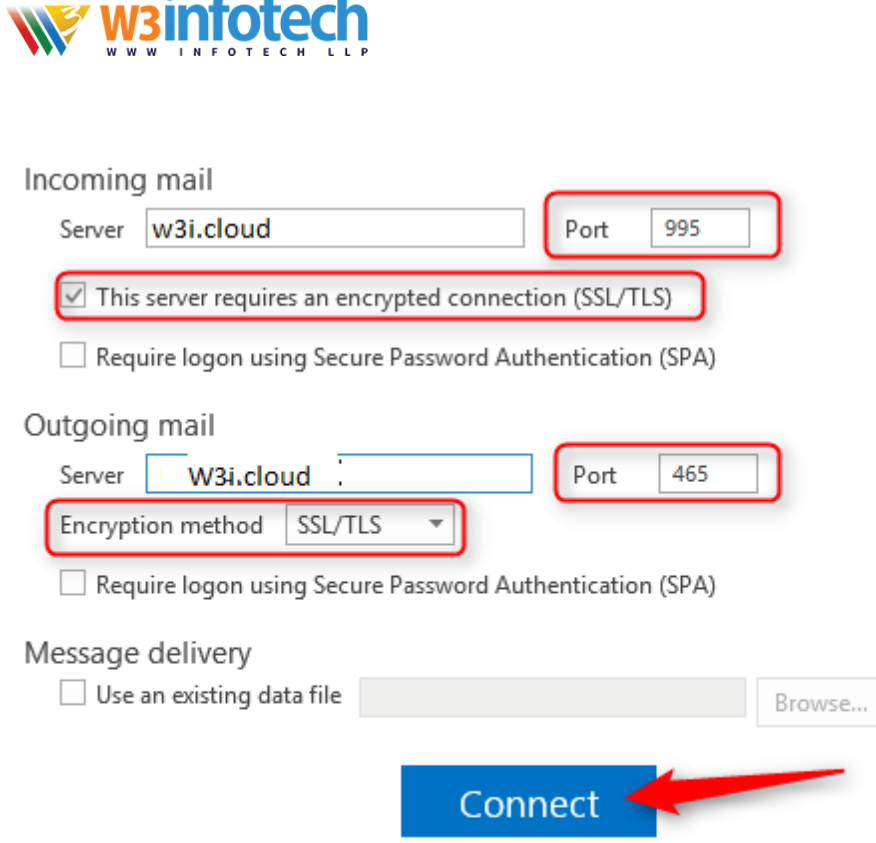

 $\overline{\phantom{a}}$ 

8. Enter password for your email address then Click OK.

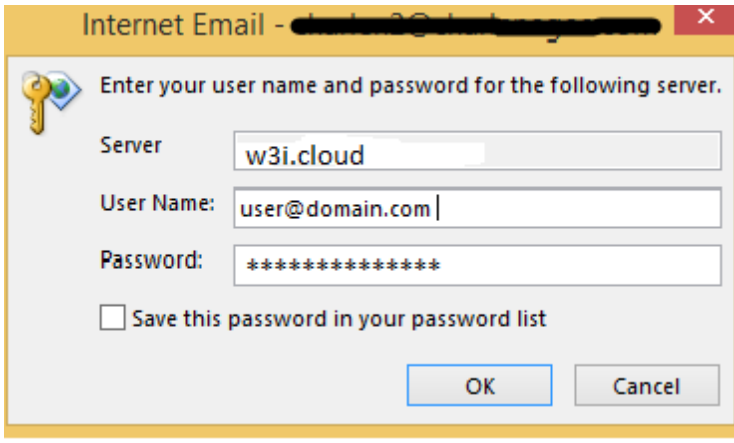

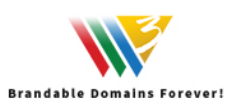

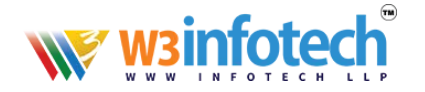

9. Account setup is complete. Lastly, check the checkbox if you want to setup outlook mobile on your phone then click OK.

Your email account now is ready to use.

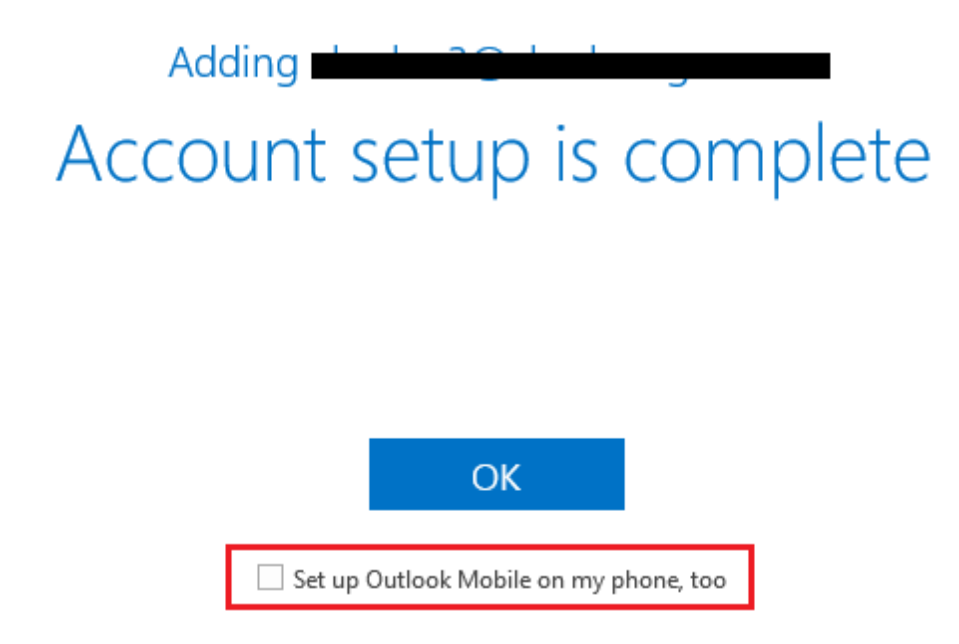

**Note: If you wish to edit the Account Setting , you may proceed with below step** 

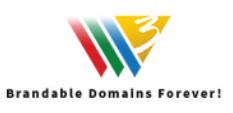

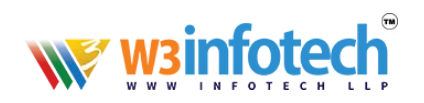

#### 1. File> Account Setting> Double click your email address> More Settings

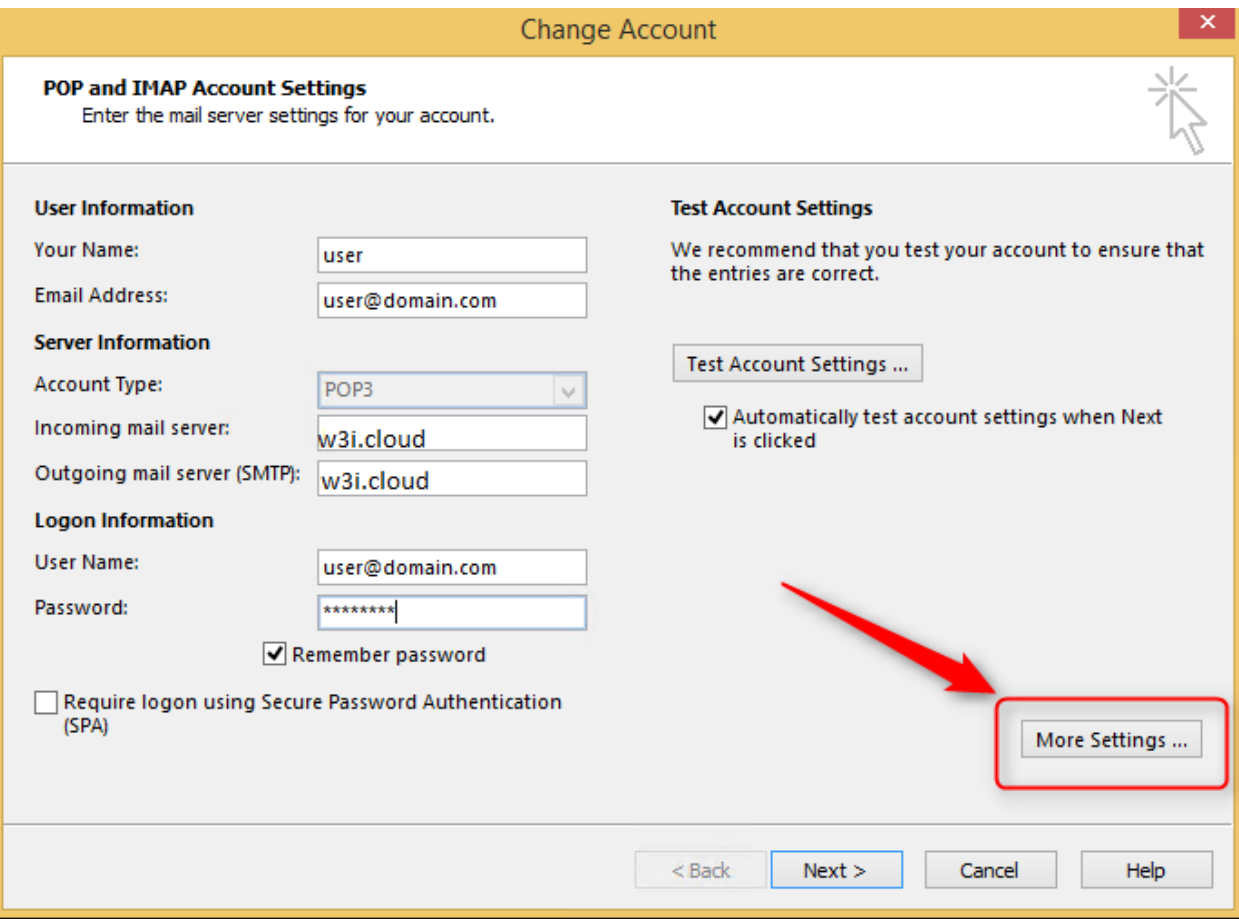

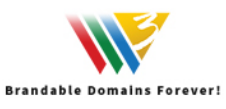

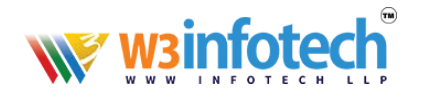

2. Click on Outgoing server tab to check on "My outgoing server (SMTP) requires authentication" as it is our currently mail server policy to allow sending from mail client.

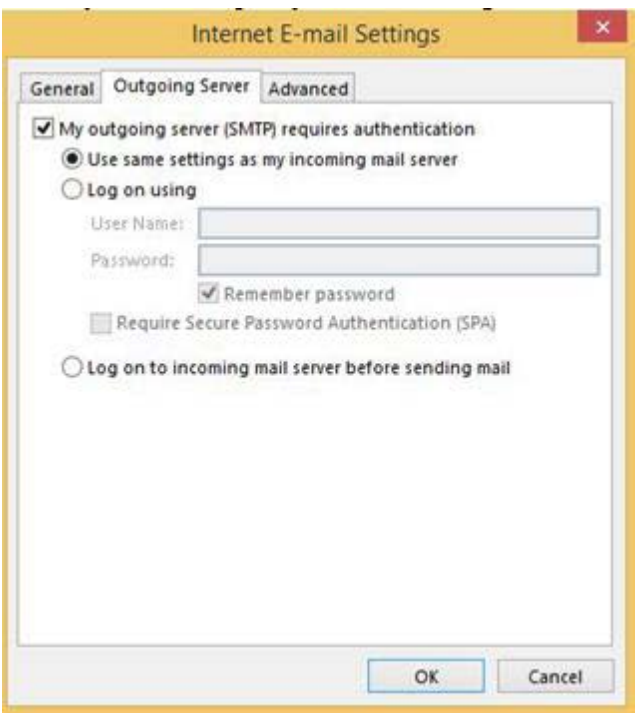

- 3. Click on Advanced tab and you can edit your port setting here.
- 4. By default, system will select the option "Leave a copy of messages on the server" as a backup. Click OK.

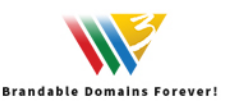

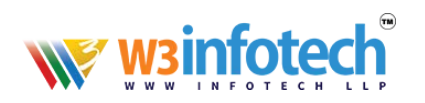

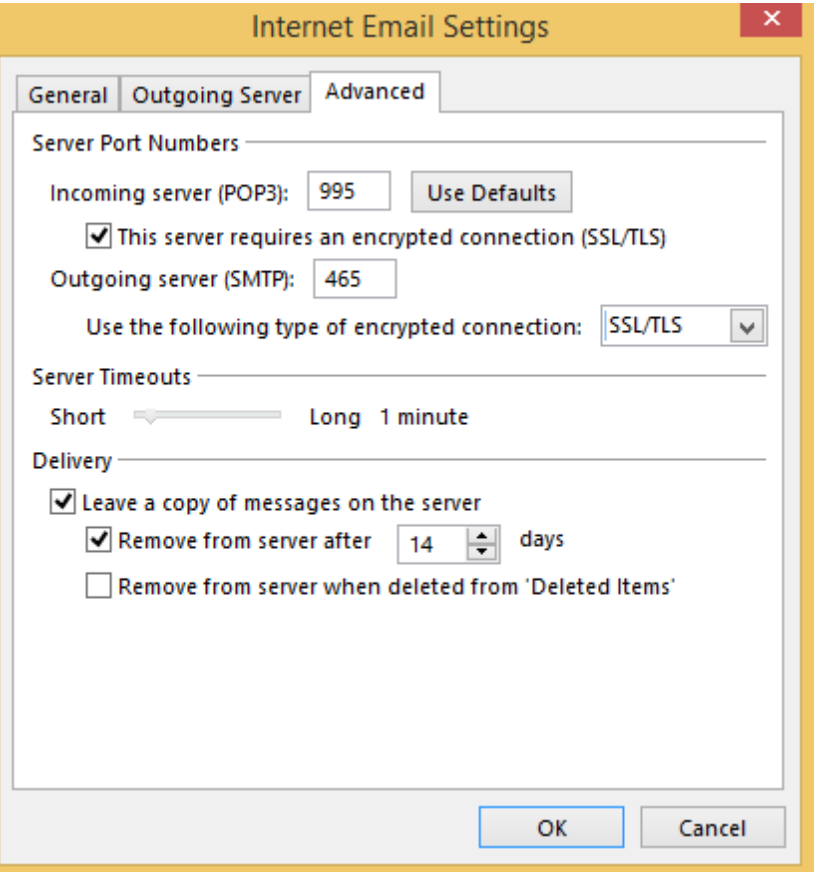

5. After edit click OK, it will return to the Add account setting. Click on Next and click on Close after the Test Account Settings has been done.

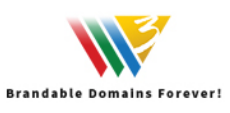

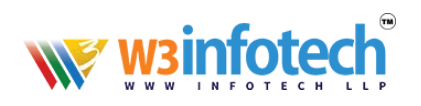

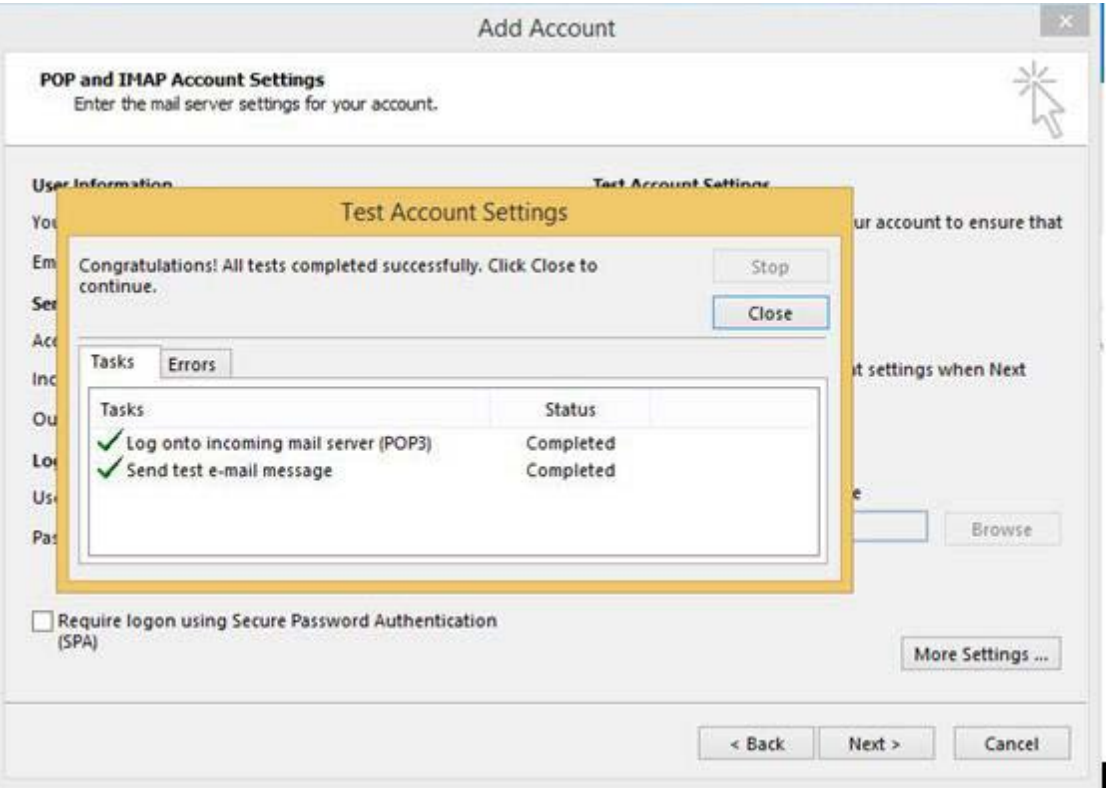

6. Your email account in Microsoft Outlook 2016 is ready to use.

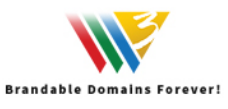

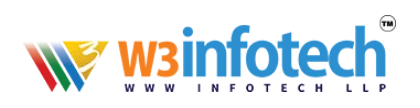

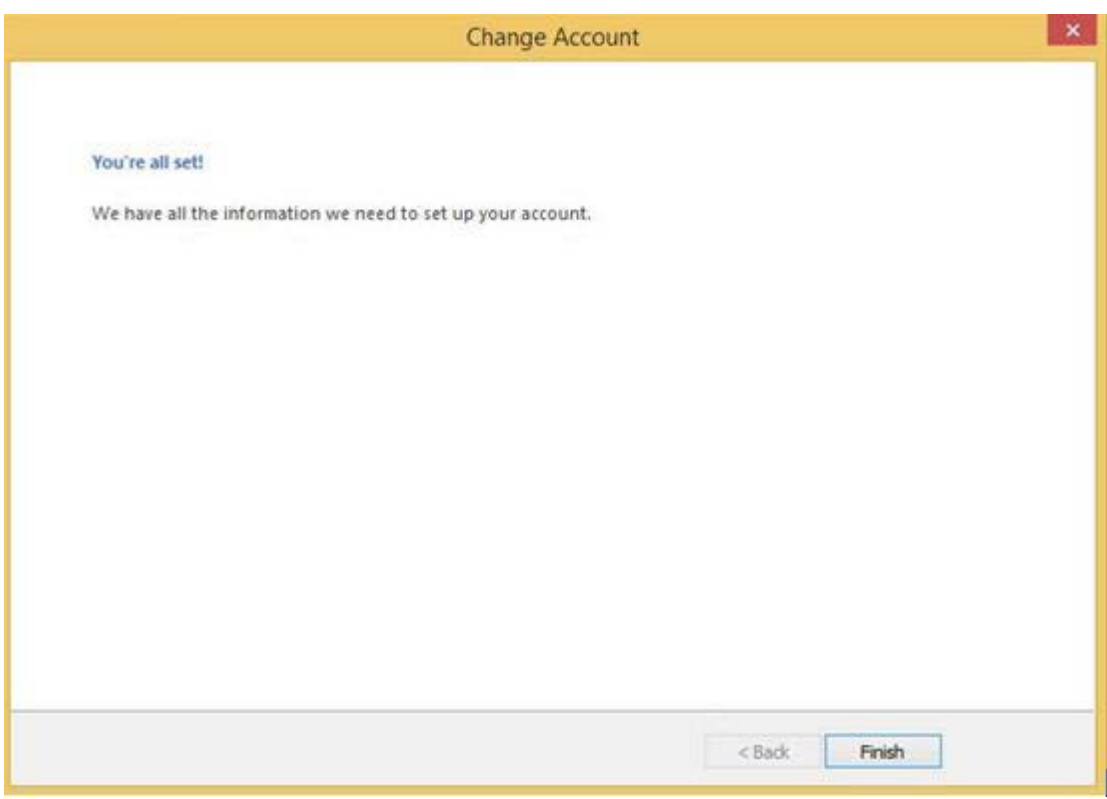

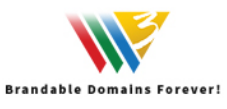